# UNIVERSIDADE FEDERAL DA PARAIBA CENTRO DE Cl£NCIAS E TECNOLOGIA **DEPARTAMENTO DE ENGENHARIA CIVIL**

ÿ

# **Relatório de Estágio:** Utilização de Ferramentas *mm*  **CAD na R Problemas de Engenharia**

**Aluno: Walszon Terllizzi e Arauj o Lopes Periodo:99.1 Professor : Raimundo Sergi o Santos Gois Mat: 9511191-2** 

Campina Grande, Margo de 2000

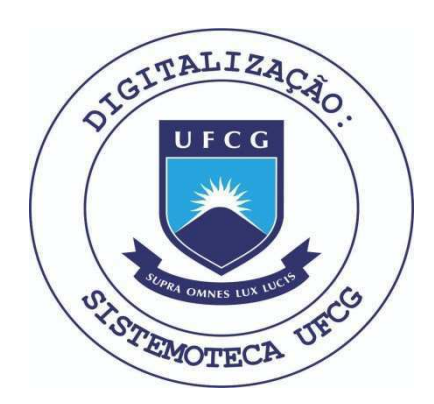

Biblioteca Setorial do CDSA. Junho de 2021.

Sumé - PB

# $\dot{\textbf{INDICE}}$

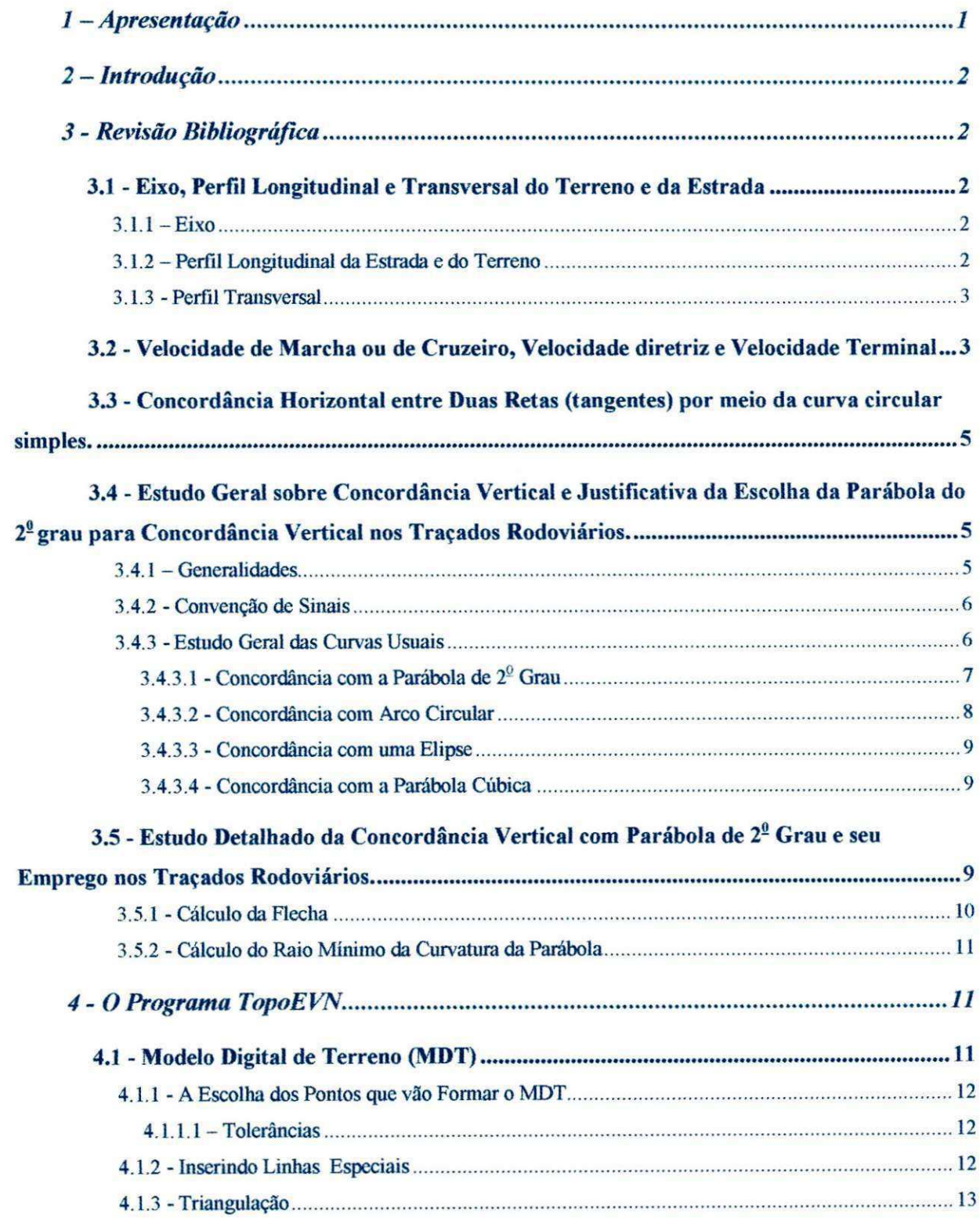

 $\ddot{\phantom{0}}$ 

ś

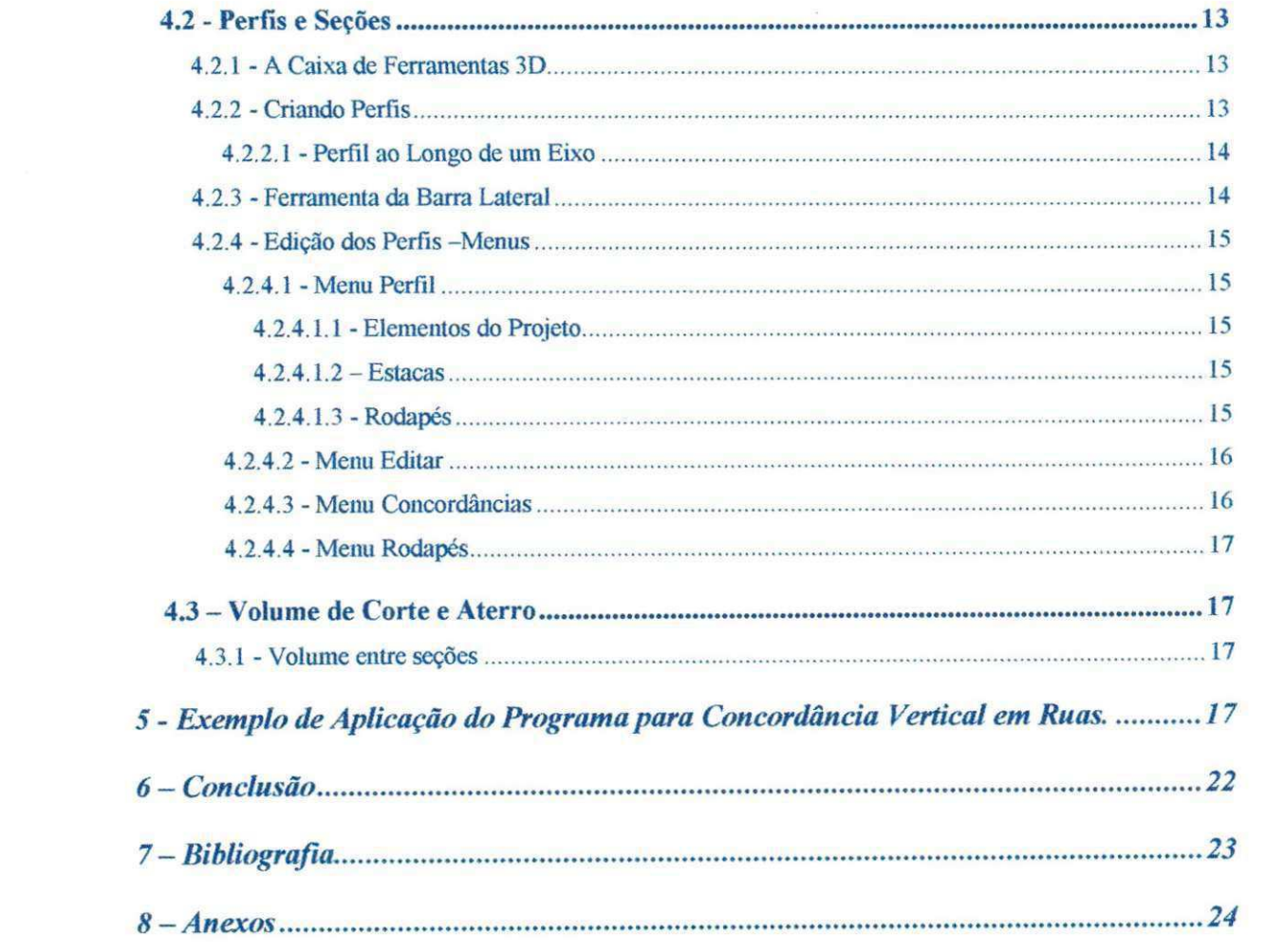

 $\label{eq:1.1} \mathcal{R} = \mathcal{R} \quad \text{and} \quad \mathcal{R}$ 

# 1-Apresentação

Este relatório refere-se às atividades desenvolvidas no estágio supervisionado pelo aluno do curso de engenharia civil, Walszon Terllizzie Araújo Lopes, matrícula n<sup>0</sup> 95111191-2 no periodo de outubro de 1999 a fevereiro de 2000, 20 horas semanais, perfazendo 180 horas, que correspondem a 06 créditos.

## 2 - **Introdução**

O estagio consistiu no calculo de curvas verticals, bem como o calculo dos volumes de corte e aterro, de uma rua da cidade de Campina Grande, dando suporte a uma projeto de pavimentação encomendado pela prefeitura municipal de Campina Grande.

Para os cálculos e confecção da pranchas contendo o perfil transversal da rua com todos os elementos geométricos calculados, planta de situação, planta de localização, seção transversal, etc., foi utilizado o programa TopoEVN, *software* especifico para topografia e para atividades correlacionadas.

# **3 - Revisão Bibliográfica**

Os principais elementos que caracterizam uma estrada sao: velocidade diretriz, eixo, perfil longitudinal, seção transversal da estrada, curvas de concordância horizontal e vertical, superelevação, super-largura, declividade, visibilidade, etc. Todas essas características técnicas serão analisadas a seguir.

### **3.1 - Eixo, Perfil Longitudinal e Transversal do Terreno e da Estrada**

#### **3.1.1 - Eixo**

O tracado de uma estrada em planta, e constituido por retas concordadas por curvas. Para se fazer os estudos de uma estrada, toma-se um alinhamento longitudinal para servir de referência na medição das dimensões transversais desta estrada, escolhendo-se para este alinhamento, o eixo longitudinal da estrada, sem ambigüidade é chamado de Eixo da Estrada. É justamente este eixo, que é projetado e locado.

#### **3.1.2 - Perfil Longitudinal da Estrada e do Terreno**

Considerando-se a estrada construida, se fizermos um alinhamento pelo eixo da estrada, e se nivelarmos este alinhamento, poderemos desenhar o perfil longitudinal, tomando as distância em abcissas e as cotas como ordenadas. O perfil assim obtido, é o perfil longitudinal da estradam,

que denomina-se greide. O greide de uma estrada é constituído de retas concordadas por curvas, analogamente ao que se passa com sua planta.

A inclinação dos greides retos é dada pela declividade, isto é, pela tangente com a horizontal multiplicada por cem, ou em porcentagem.

Se durante o nivelamento do eixo da estrada, tivermos registrado as cotas do terreno natural e marcamos essas cotas no mesmo perfil longitudinal, teremos o perfil longitudinal do terreno, correspondente ao eixo da estrada.

#### **3.1.3 - Perfil Transversal**

Se tomarmos por referência o alinhamento ao longo do eixo da estrada e tirarmos uma seção transversal em uma estaca normal a este eixo, e desenharmos esta seção, teremos o perfil transversal da estrada, mais comumente denominada "Seção Transversal da Estrada".

A secao transversal de uma estrada pode ser denominada em secao de corte, secao de aterro e seção mista (de corte e aterro).

Considerada em conjunto, uma estrada é constituída por duas partes:

- $\triangleright$  Infraestrutura: é a parte da estrada constituída de cortes, aterros, pontes e viadutos. A definição é comum para estrada de ferro ou de rodagem. A execução do movimento de terras é denominado de terraplenagem.;
- $\triangleright$  Superestrutura: é a parte que recebe diretamente o veículo e é construída sobre a infraestrutura. Na estrada de rodagem a superestrutura é constituída pelo pavimento.

# **3.2 - Velocidade de Marcha ou de Cruzeiro, Velocidade diretriz e Velocidade Terminal**

Um veiculo percorrendo uma estrada desenvolve velocidade variavel, de acordo com o seu tracado, ora em trechos de reta e nivel, ora em trechos de declive e curvas. Esta velocidade um tanto inconstante que o veículo desenvolve é a sua velocidade de marcha, sendo a velocidade natural do veículo.

Velocidade comercial: é a velocidade média entre 2 pontos extremos, sem levar em conta as paradas intermediárias. Ela é dada por:  $v = L / t$ , onde (L) é a distância total em km e (t) o tempo em horas.

No entanto há necessidade de limitar a velocidade máxima por uma questão de segurança, não devendo também a velocidade ser muito pequena, por uma questão de economia de tempo. Por outro lado, não se pode fazer o estudo de uma estrada considerando que o veículo a percorrerá com velocidade variável. Resolveu-se estabelecer velocidade máxima para cada tipo de estrada, quer seja de ferro ou de rodagem e denomina-se a esta velocidade de velocidade diretriz ou de velocidade de projeto. Assim, a velocidade diretriz é a velocidade é a velocidade máxima com que um veículo pode percorrer uma estrada com segurança. É sempre expressa em km/h.

A velocidade diretriz é assim, o ponto de partida para o estudo das principais características de uma estrada, como sejam curvas de concordância, superelevação, transição, visibilidade. A fixação da velocidade diretriz é um problema complexo, pois é preciso que se leve em conta a necessidade de granes velocidades exigidas pelo progresso, e a possibilidade do veículo atingir esta velocidade economicamente, com acidentação do terreno e segurança do trafego.

Esta fixação é, portanto, baseada na experiência. Além disso, periodicamente este elemento tern que ser revisto, em virtude do aperfeicoamento dos veiculos, progresso dos paises, etc. A fixação da velocidade diretriz é estabelecida em todos os países por normas oficiais, inclusive no Brasil.

Nas rodovias, as velocidades diretrizes foram estabelecidas pelas normas oficiais federais, de acordo com a classe da estrada e as regiões percorridas pela mesma. O quadro a seguir indica o criterio adotado.

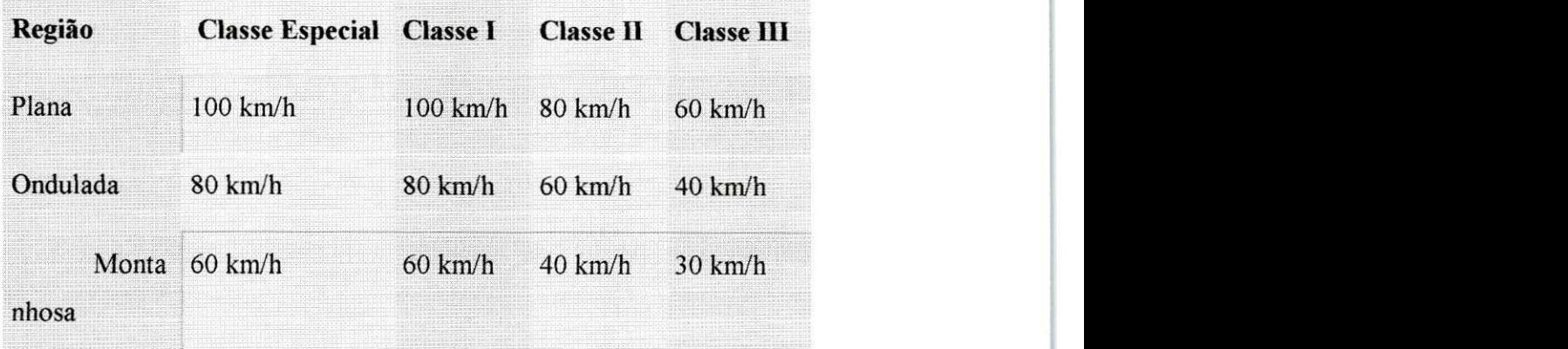

A classe II refere-se as estradas estaduais e a classe III as estradas municipais.

# **3.3 - Concordancia Horizontal entre Duas Retas (tangentes) por meio da curva circular simples.**

O traçado de uma estrada em planta é constituído por retas, concordadas por curvas, que constituirão o futuro eixo da estrada. Para concordar dois alinhamentos retos, utilizam-se uma curva circular, escolhida por causa de sua simplicidade de projeção e locação.

Como neste estágio não foi preciso calcular nenhuma curva horizontal, o estudo da curva circular simples não será detalhado, mesmo sendo de grande simplicidade.

Também serão somente citados os seguintes estudos: superelevação, raio mínimo, tangente máxima, distância de visibilidade de parada, distância de visibilidade de passagem, curvas horizontais de transição

# **3.4- Estudo Geral sobre Concordancia Vertical e Justificativa da Escolha**  da Parábola do 2<sup>º</sup> grau para Concordância Vertical nos Traçados **Rodoviários.**

# **3.4.1 - Generalidades**

O projeto de uma estrada em perfil é constituído por greides retos, concordados dois a

dois por curvas, analogamente ao projeto em planta. Os greides retos sao definidos pela declividade, que no estudo teórico é expressa pela tangente do ângulo horizontal. Na prática é expressa em porcentagem, isto é, a tangente multiplicada por 100.

#### **3.4.2 - Convensao de Sinais**

Nos greides ascendentes, os valores da declividade são considerados positivos e nos greides descendentes, negativos.

As curvas empregadas na prática são convexas ou côncavas.

Por analogia com a concordancia circular em planta, temos os pontos PIV(ponto de interseção vertical); PCV(ponto de curva vertical) e PTV(ponto de tangência vertical). O problema de concordancia vertical, tambem chamada de concordancia em perfil, resume-se em considerar dois greides retos definidos por suas respectivas declividades, concordados por uma curva.

### **3.4.3 - Estudo Geral das Curvas Usuals**

A primeira idéia que surge naturalmente é fazer concordância com uma das curvas clássicas de transição. As equações dessas curvas são porém complexas e inadequadas para os fins de concordância vertical. Das curvas de transição só a parábola cúbica é empregada, justamente, por ser a de equação mais simples das curvas de transição.

Além da complexidade das equações das curvas de transição, não há necessidade do emprego dessas curvas para concordância vertical, porque as declividades dos greides retos são pequenas, no máximo 6 a 8 graus, e os raios da curvatura mínimos que se necessita usar são relativamente grandes, comparados com os raios das curvas circulares usadas em planta.

As curvas clássicas usuais de concordância empregadas em todo o mundo são as 4 seguintes:

Parábola do  $2^{\circ}$  grau;

- Curva Circular;
- $\blacktriangleright$  Elipse;
- **>** Parábola Cúbica.

Serão citadas as vantagens e desvantagens da utilização de cada curva, com o objetivo de mostrar a mais conveniente para as concordâncias verticais de traçados rodoviários

#### 3.4.3.1 - Concordância com a Parábola de 2º Grau

a) A taxa de variação da declividade da parábola é constante.

Chamamos "Taxa de variação de declividade", a variação de declividade na curva por estaca. E uma propriedade importante porque indica a variagao uniforme da declividade na curva, que é importante para a variação do esforço trator dos veículos na estrada.

b) A equação da curva é simples e as propriedades adequadas.

A equação da curva que empregamos na prática é da forma:  $z=kx^2$ , que é muito mais simples, principalmente porque o sistema de eixos podem ser obliquos.

As propriedades sao adequadas, pois vai permitir desenhar a parabola, graficamente com grande facilidade.

c) A transformada da parábola devido às 2 escalas do perfil (anamorfose) é também uma parabola.

Indica que podem ser mudadas as escalas na horizontal e/ou vertical da parabola, e o grafico resultante continua sendo uma parabola.

d) É impossível empregar a parábola composta para adaptar-se melhor ao terreno, o que não pode ser feita com outra curva.

Para justificar esta vantagem da parabola, basta que se faga um croquis indicando o

emprego de 2 ramos diferentes da parabola.

- e) O PCV e o PTV podem ser localizados em estaca inteira ou +  $10m$ , como convém no projeto e no perfil definitivo.
- f) E desnecessario o uso de tabelas ou gabaritos para desenhar a curva no projeto.
- g) So se usa tabela no caso rodoviario para calcular o comprimento da curva de concordancia convexa em função da distância de visibilidade. São porém tabelas simples.
- h) O cálculo das cotas das curvas em estaca inteira,  $(+10m)$ , e mesmo em estacas fracionárias, são rápidos
- i) Os maiores raios de curvatura ficam geralmente no PCV e PTV, mas são praticamente constantes, porque os arcos são curtos.
- j) A parábola não é uma curva de transição, isto é, não tem raios infinitos nos 2 pontos de tangência com os greides retos. E a única desvantagens da parábola, mas isto não tem importancia porque os raios minimos de curvatura sao muito grandes, geralmente maiores que 600m nas rodovias.

#### 3.4.3.2 - Concordancia com Arco Circular

- a) A taxa de variação de declividade não é constante;
- b) A equação do círculo é mais complexa que a da parábola e suas propriedades pouco adequadas;
- c) A curva transformada de circulo no desenho do perfil ( em 2 escalas) passa a ser uma elipse em que o eixo vertical é 10 vezes maior que a horizontal;
- d) Não é possível empregar-se no projeto em perfil, curvas circulares compostas;
- e) O PCV e o PTV não podem cair em estaca inteira ou +  $10m$ ;

f) O raio é constante ao longo de toda a curva.

#### 3.4.3.3 - Concordância com uma Elipse

- a) A taxa de variação de declividade não é constante;
- b) A equação da elipse é mais complexa que a da parábola e do círculo e suas propriedades são inadequadas;
- c) O PCV e o PTV não caem em estaca inteira ou +  $10m$ , como convém;

### 3**.4**.3**.4** - Concordancia com a Parabola Cubica

- a) A taxa de variação de declividade não é constante;
- b) A equação da curva é mais complexa que a da parábola de  $2<sup>0</sup>$  grau e a parábola cúbica não tem propriedades tão simples e adequadas que possui a parábola de  $2^{\circ}$  grau, para desenhar a curva;
- c) As cotas são calculadas com aproximação grosseira, porque os eixos da parábola não são horizontais e verticais, como convém ser. Alguns preferem tirar as cotas graficamente do perfil, com erro da ordem de 0,20m;
- d) A única vantagem da parábola cúbica é ser uma curva de transição, isto é, ter raio infinito na origem, o que distribui o impacto ao longo do primeiro ramo das curvas côncavas rodoviárias.

# **3.5 - Estudo Detalhado da Concordancia Vertical com Parabola de 2- Grau e seu Emprego nos Traçados Rodoviários.**

Nos estudos da concordância vertical, não lidaremos com ângulos de deflexão e sim com a soma algebrica das declividades dos trechos contiguos. Vamos deparar constantemente com a expressao:

$$
g = i_1 + i_2 \tag{1}
$$

Esta expressão é a variação total da declividade do greide e caracteriza a citada variação

no estudo da concordancia. Para que esta expressao tenha carater geral, nos estudos que a seguir faremos, basta estabelecer a seguinte convenção:

A fórmula (1) é expressão algébrica. Os sinais dos valores numéricos dos ângulos  $i<sub>l</sub>$  e  $i<sub>2</sub>$ , nos casos da prática, para substituir nesta expressão, devem ser mantidos na expressão (1), se o greide for ascendente e mudados, quando for descendente. A expressão (1) com esta convenção, tem caráter geral.

Através da expressão (1), podemos dizer se a curva é convexa ou côncava. Quando  $g > 0$ , a curva será côncava. Aliás o próprio desenho dos greides retos, no perfil do projeto, já indica se a curva é côncava ou convexa. No entanto a verificação citada serve para enganos de desenho.

#### **3.5.1 - Calculo da Flecha**

O valor da flecha é dado pelas seguintes expressões:

 $\triangleright$  Caso da parábola simples:

$$
e = \frac{y}{8} (i_1 - i_2) \tag{2}
$$

 $\triangleright$  Caso da parábola composta:

$$
e = \frac{y_1 \cdot y_2}{2y} (i_1 - i_2) \tag{3}
$$

onde *e* é a flecha ou ordenada máxima do arco de parábola usada na concordância vertical; *i<sub>l</sub>* e *i*<sub>2</sub> são dados pelas tangentes dos seguimentos retos; y é o comprimento da projeção horizontal da curva; y<sub>l</sub> e y<sub>2</sub> são os comprimentos da projeção horizontal dos ramos da parábola composta.

A parabola composta e utilizada com o objetivo de reduzir o movimento de terra, para melhor adaptar o tracado ao terreno. Trata-se simplesmente do emprego de 2 ramos de parabola de eixo vertical.

#### **3.5.2 - Cálculo do Raio Mínimo da Curvatura da Parábola**

Para os fins de projeto e locação da curva de concordância, não há necessidade de se calcular as coordenadas do vertice da parabola. No entanto, para o calculo do raio minimo de curvatura e necessario o calculo das coordenadas do vertice da parabola, que corresponde ao ponto mais baixo da curva, no caso de curva côncava, e mais alto, no caso curva convexa.

*y* Caso da parabola simples:

$$
\rho = \frac{y}{(i_1 - i_2)}\tag{4}
$$

Caso da parábola composta:

$$
\rho_1 = \frac{y_1^2}{2e}
$$
\n
$$
\rho_2 = \frac{y_2^2}{2e}
$$
\n(5)

onde p é o raio mínimo de curvatura;  $\rho_l$  é o raio mínimo de curvatura no  $1^{\circ}$  ramo da parábola composta e  $\rho_2$  é o raio mínimo de curvatura no  $2^{\circ}$  ramo, e as outras variáveis já foram descritas.

# 4 - <sup>0</sup>**zyxwvutsrqponmlkjihgfedcbaZYXWVUTSRQPONMLKJIHGFEDCBA Programa TopoEVN**

Este foi o programa utilizado neste estagio supervisionado. A seguir serao mostradas como podemos utiliza-lo para calculos de terraplenagem e concordancia vertical de rodovias (no nosso caso, ruas).

#### **4.1 - Modelo Digital de Terreno (MDT)**

O MDT para o TopoEVN 4.0 CAD, é considerado como uma entidade simples e representa fielmente as coordenadas dos pontos selecionados. Ele é imprecindível para geração de curvas de nível, perfis, seções, cálculo de volumes e visualização em 3D do levantamento.

### 4.1.1 - A Escolha dos Pontos que vão Formar o MDT

O MDT e formado a partir de pontos do desenho e voc6e pode selecionar todos os pontos do desenho ou apenas parte deles.

Para selecionar os pontos que formarão o MDT, faz-se um retângulo em torno deles com a ferramenta de seleção, e para retirar da seleção ou acrescentar algum ponto, clica-se sobre ele com a tecla SHIFT pressionada. O MDT será criado exatamente sobre os pontos selecionados e na camada especifica para o modelo.

Depois de selecionados os pontos, clica-se em "MDT| Escolher os Pontos", para abrir a caixa de diálogo "Escolhendo os Pontos", onde configura-se o modelo criado, entre as opções: cota máxima e mínima, estilo, tamanho e cor dos pontos. Depois de definidos estes parâmetros, aparecerá as propriedades do MDT.

### **4.1.1.1 - Tolerâncias**

- $\triangleright$  Angulo mínimo: limita o ângulo mínimo dos triângulos na borda do MDT;
- $\triangleright$  Distância à linha: limita a distância de influência dos pontos próximos a linha obrigatoria para serem considerados como pertencentes a linha, ou seja, o programa considera que a linha passa por eles

#### **4.1.2 - Inserindo Linhas Especiais**

Pode-se inserir três tipos de linhas especiais na triangulação: linha de borda, linha de quebra e linha obrigatória. Se o desenho tiver mais de um MDT criado, deve-se indicá-lo clicando sobre ele antes de selecionar a linha a ser inserida.

- $\triangleright$  Linha de borda: usada para delimitar a triangulação dentro do MDT;
- > Linha de quebra: une os pontos de uma área fechada onde as curvas de nível nao serao desenhadas
- $\triangleright$  Linha obrigatória: esta linha força a coincidência dos vértices dos triângulos

sobre ela durante a triangulação.

### **4.1.3 - Triangulacao**

Para efetuar a triangulação de um MDT clica-se em "MDT | Triangular . Mesmo depois de feita a triangulação, pode-se inserir outros pontos, selecionando o MDT triangulado e clicando em "MDT | Inserir pontos e depois refazendo a triangulação.

### **4.2 - Perfis e Secoes**

### **4.2.1 - A Caixa de Ferramentas 3D**

A caixa de ferramentas 3D permite que criar perfis, seções e calcular facilmente volumes. Para visualizá-la, clica-se em "Exibir | Caixa 3D. Possui os seguintes comandos:

- $\triangleright$  Novo perfil: cria um novo perfil;
- > Perfil ao longo do eixo: cria um perfil ao longo de uma linha de pontos;
- $\triangleright$  Editar perfil: edita o perfil criado;
- $\triangleright$  Criar estaca: cria uma estaca e sua seção no perfil;
- $\triangleright$  Colar perfil: insere a seção criada no desenho;
- $\triangleright$  Medições em 3D: permite fazer medições sobre o MDT;
- $\triangleright$  Volume entre seções: calcula o volume entre seções;
- > Volume: calcula o volume de corte e aterro em relação a uma cota base;
- > Volume entre MDTs: calcula o volume de corte e aterro ente dois MDTs.

### **4.2.2 - Criando Perfis**

Para criar um perfil, utiliza-se a ferramenta "Novo pertll" na caixa de ferramentas 3D.

Sugirão as opções: escalas, perfil e estacas e MDT na área de medições. Assim configura-se o perfil antes de selecionar a linha que o definirá

#### 4.2.2.1 - Perfil ao Longo de um Eixo

Com a ferramenta "Perfil ao longo de eixo", pose-se criar um perfil mesmo que não se tenha criado um MDT, apenas selecionando uma linha que foi criada em cima de pontos. Para aciona-la clica-se no icone "Perfil ao longo de eixo", onde pode-se configurar a escala, estacas e tolerância:

- > Escala: permite que você configure as escalas horizontal e vertical do perfil que será criado, clicando sobre o campo escalas;
- > Configurar as estacas: permite configurar o número de estacas do perfil;
- $\triangleright$  Tolerância: configura a distância de influência das cotas próximas da linha selecionada.

### **4.2.3 - Ferramenta da Barra Lateral**

- > Centrar o mapa: centraliza o desenho na tela;
- > Zoom +: aproxima o desenho tomando a posição do cursor como base;
- > Zoom -: afasta o desenho;
- $\triangleright$  Mover o mapa: desloca a tela de desenho;
- $\triangleright$  Mover textos: muda a posição do texto no desenho;
- $\triangleright$  Mover o projeto: muda a posição do projeto (grade);
- > Adicionar ponto ao projeto: adiciona um novo ponto ao projeto;
- > Remover ponto do projeto: remove um ponto do projeto;
- $\triangleright$  Ajustar a distância: ajusta a distância entre dois pontos do projeto;
- $\triangleright$  Ajustar a inclinação: ajusta a inclinação entre dois pontos do projeto;
- > Ajustar coordenadas: ajusta o projeto atraves das coordenadas do desenho;
- $\triangleright$  Medir distância e inclinação: mede distância e inclinação no projeto;
- > Planímetro: mede uma área dento do desenho;
- > Cotar o terreno: escreve nas estacas selecionadas a cota do terreno;
- > Cotar o projeto: escreve nas estacas selecionadas a cota do projeto;
- $\triangleright$  Cotar o corte e aterro: escreve a altura de corte e aterro.

### **4.2.4 - Edição dos Perfis - Menus**

#### 4.2.4.1 - Menu Perfil

Neste menu, pode-se configurar a aparência do perfil e salvar as alterações, além da possibilidade de inserir no desenho, os pontos criados no perfil e nas seções.

#### 4.2.4.1.1 - Elementos do Projeto

Este comando permite configurar como serão as linhas verticais dos elementos do projeto (PCV, PTV e PIV) que esta sendo editado

#### 4.2.4.1.2 - Estacas

Este comando configura a aparencia das linhas verticais das estacas do perfil que esta sendo editado

#### 4.2.4.1.3 - Rodapés

Este comando configura a aparência dos rodapés do perfil que está aberto.

#### 4.2.4.2 - Menu Editar

Os comandos deste menu permite criar, automaticamente, secões no perfil e alterar algumas propriedades do desenho, tais como inicio e fim do perfil, escalas horizontal e vertical da seções, inclinação da rampa de corte e aterro.

#### 4.2.4.3 - Menu Concordancias

Utiliza-se este menu para fazer concordâncias verticais em perfil longitudinais, ou seja, calcular automaticamente o PTV, o PCV e o PIV.

Podem ser utilizados 4 submenus:

- > Ajustar raio: cria uma curva vertical especificando o raio atraves da opcao Raio na área de medições. Após entrar com o valor do raio, clica-se sobre o PIV. O valor deste raio é calculado através das fórmulas (4), para o caso de concordancia com parabola simples, ou com a formula (5), para o caso de concordancia com parabola composta;
- > Ajustar LV: cria uma curva vertical no PIV, entrado-se com o comprimento da corda. Entra-se com a metade do valor da corda na opção  $LV/2$  e sem seguida clica-se sobre o PIV. LV é o comprimento da projeção horizontal da parábola, o qual na revisao bibliografica (item 3.5.1), chamamos *dey.*
- > Remover PCV: remove a curva vertical selecionado o PIV. Serve para corrigir possiveis erros;
- > Verificar Raio, LV e H: exibe para verificação da área de medições as propriedades da curva vertical apenas posicionado o cursor próximo ao ponto. No programa, H é a simbologia para a flecha da curva, a qual na revisão bibliográfica foi denominado de *e*. É calculado pelas expressões (2) ou (3);

#### 4.2.4.4 - Menu Rodapés

Através deste menu, pose-se inserir os rodapés do perfil que está aberto. Estes rodapés sao: Cotas e Volumes de Corte e de Aterro, Cotas dos Elementos do Projeto (PTV, PCV e PTV), Numeração das Estacas, Cotas do perfil do Projeto e do Terreno.

### **4.3 - Volume de Corte e Aterro**

#### **4.3.1 - Volume entre secoes**

O topoEVN 4.0 CAD pode calcular o volume entre seções que foram criadas no perfil, atraves da ferramenta "Volume entre Secoes", da barra de ferramentas flutuante 3D.

Ao selecionar a ferramenta, surgem três opções na Área de medições:

- $\triangleright$  Estaca Inicial: define a partir de qual seção a qual se pretende calcular o volume;
- > Estaca Final: define até qual seção se pretende calcular o volume;
- > MDT: para definir o modelo através do qual será calculado o volume entre as seções.

Por exemplo, se ao criar um perfil, foi configurado que o espacamento entre as estacas era de 20 metros, e se quer calcular o volume entre a quinta e oitava estaca, entao o valor para a Estaca Inicial será 100, e para a Estaca Final será 160.

Após definir as seções e o MDT, é só clicar sobre o perfil de interesse e calcular o volume entre as seções.

# 5 - Exemplo de Aplicação do Programa para Concordância Vertical **em Ruas.**

A partir do levantamento topográfico feito no bairro da Liberdade, por técnicos envolvidos no Projeto Geomunicipal, encomendado pela prefeitura de Campina Grande a ATECEL (Associação Técnico Científica Ernesto Luíz de Oliveira Júnior) e a AERH (Área de Engenharia de Recursos Hídricos), foi feita a seleção de uma rua (Severino Pimentel), naquele bairro, para demonstrar a aplicação do programa TopoEVN 4.0 CAD.

A partir do Modelo Digital do Terreno (MDT), foi feita a triangulação (interpolação dos valores das cotas adquiridas no levantamento topográfico), a qual é necessária para geração das curvas de nivel. Em seguida, criou-se um eixo passando no meio da referida rua. A partir deste eixo, foi criado o perfil longitudinal da rua. De posse deste perfil, que é o perfil do terreno, criamos o perfil do projeto, onde calcularemos as curvas verticais

As curvas verticais são calculadas como explicadas no ítem 4.2.4.3 (Menu Concordâncias).

Abaixo serao mostrados todos os calculos efetuados pelo programa para o calculo dos elementos das curvas verticais.

- $\triangleright$  Estaca 4:
	- Cálculo inclinação:

$$
i_1 = \frac{520,91 - 519,90}{40} = 0,254 \Rightarrow i_1 = 2,54\%
$$

Cálculo da cota do PTV(C<sub>PTV</sub>):

$$
C_{PTV} = C_{estaca0} + 3 \times 20 \times i = 519,90 + 60 \times 0,0253 = 521,42m
$$

Cálculo da Flecha na estaca 4:

$$
e = \frac{y}{8}(i_2 - i_1) = \frac{40}{8}(0.0254 - 0.0136) \Rightarrow e = 0.06m
$$

Estaca 7:

Cálculo inclinação:

$$
i_2 = \frac{522,59 - 522,67}{20} = -0,0039 \Rightarrow i_2 = -0,39\%
$$

• Cálculo da Flecha na estaca 7:

$$
e = \frac{y}{8}(i_2 - i_1) = \frac{40}{8}(-0.0039 - 0.0136) \Rightarrow e = -0.07m
$$

 $\bullet$  Cálculo da cota do PIV( $C_{\text{PIV}}$ ):

$$
C_{\text{PIV}} = C_{\text{PCV}} + 20 \times i_1 + e = 522,47 + 20 \times 0,0136 - 0,07 \Rightarrow C_{\text{PIV}} = 522,66\text{m}
$$

- > Estaca 10:
	- Cálculo inclinação:

$$
i_2 = \frac{521,36 - 521,84}{14,26} = -0,388 \Rightarrow i_2 = -3,38\%
$$

• Calculo da Flecha na estaca 10:

$$
e = \frac{y}{8}(i_2 - i_1) = \frac{40}{8}(-0.0388 + 0.0039) \Rightarrow e = -0.15m
$$

 $\bullet$  Cálculo da cota do PIV( $C_{\text{PIV}}$ ):

$$
C_{pIV} = C_{pCV} - 20 \times i_1 + e = 522,59 - 20 \times 0,0039 - 0,15 \implies C_{pIV} = 522,36m
$$

> Estaca 16:

• Cálculo inclinação:

$$
i_2 = \frac{518,73 - 518,09}{20} = 0,0318 \Rightarrow i_2 = 3,18\%
$$

 $\tilde{\Sigma}$ 

• Cálculo da Flecha na estaca 16:

$$
e = \frac{y}{8} (i_2 - i_1) = \frac{40}{8} (-0.0318 + 0.0161) \Rightarrow e = -0.08m
$$

• Cálculo da cota do PIV(C<sub>PIV</sub>):

$$
C_{\text{PIV}} = C_{\text{PCV}} - 20 \times i_1 + e = 520,32 - 20 \times 0,0161 - 0,08 \Rightarrow C_{\text{PIV}} = 519,92m
$$

> Estaca 20:

• Cálculo inclinação:

$$
i_2 = \frac{516,18 - 516,82}{20} = -0,0320 \Rightarrow i_2 = 3,20\%
$$

• Calculo da Flecha na estaca 20:

$$
e = \frac{y}{8}(i_2 - i_1) = \frac{40}{8}(0.0320 - 0.0318) \Rightarrow e = 0.00m
$$

 $\bullet$  Cálculo da cota do PIV( $C_{\text{PIV}}$ ):

 $C_{\text{PIV}} = C_{\text{PCV}} - 20 \times i_1 + e = 518,09 - 20 \times 0,0318 + 0,00 \Rightarrow C_{\text{PIV}} = 517,46m$ 

Estaca 23:

• Cálculo inclinação:

$$
i_2 = \frac{513,34 - 514,44}{20} = -0,0550 \Rightarrow i_2 = 5,50\%
$$

• Calculo da Flecha na estaca 23:

$$
e = \frac{y}{8} (i_2 - i_1) = \frac{40}{8} (-0.0550 + 0.0320) \Rightarrow e = -0.12m
$$

• Cálculo da cota do PIV(C<sub>PIV</sub>):

$$
C_{\text{PIV}} = C_{\text{PCV}} - 20 \times i_1 + e = 516,18 - 20 \times 0,0320 - 0,12 \implies C_{\text{PIV}} = 515,42m
$$

- > Estaca 26:
	- Cálculo inclinação:

$$
i_2 = \frac{510,43 - 511,34}{20} = -0,0451 \Rightarrow i_2 = 4,51\%
$$

• Calculo da Flecha na estaca 26:

$$
e = \frac{y}{8} (i_2 - i_1) = \frac{40}{8} (-0.0451 + 0.0550) \Rightarrow e = 0.05m
$$

• Cálculo da cota do PIV(C<sub>PIV</sub>):

$$
C_{\text{PIV}} = C_{\text{PCV}} - 20 \times i_1 + e = 513,34 - 20 \times 0,0550 + 0,05 \Rightarrow C_{\text{PIV}} = 51,29m
$$

- Estaca 29:
	- Cálculo inclinação:

$$
i_2 = \frac{508,03 - 508,78}{20} = -0,0376 \Rightarrow i_2 = -3,76\%
$$

• Calculo da Flecha na estaca 29:

$$
e = \frac{y}{8} (i_2 - i_1) = \frac{40}{8} (-0.0376 + 0.0451) \Rightarrow e = 0.04m
$$

• Cálculo da cota do PIV(C<sub>PIV</sub>):

$$
C_{PIV} = C_{PCV} - 20 \times i_1 + e = 510,43 - 20 \times 0,0451 + 0,04 \implies C_{PIV} = 509,57m
$$

## $6$  - Conclusão

Neste estagio supervisionado, verificou-se a legibilidade dos calculos feitos pelo programa TopoEVN 4.0 CAD, no que diz respeito à concordância vertical de traçados rodoviários, que também pode ser aplicados a ruas.

Com a utilização deste programa, notamos a facilidade e rapidez com o qual podemos confeccionar uma prancha completa com os calculos e desenhos referentes ao movimento de terra, num projeto de pavimentação de ruas ou de rodovias.

A metodologia utilizada no programa esta de acordo com a teoria exposta na universidade (na disciplina Estradas), e de conformidade com a bibliografia consultada.

Alem da facilidade e rapidez nos calculos, notamos tambem a alta qualidade na apresentação de plantas de situação, localização, seções transversais, perfil longitudinal, estaqueamento, elementos do projeto (PCV, PIV e PTV), cotas do terreno e do projeto, volumes de corte e aterro.

Observou-se a necessidade da conciliação da teoria com a prática, principalmente com a utilização de tecnologia existente, ou seja, com a utilização de softwares para auxiliar e agilizar (automatizar) a solucao de problemas de engenharia, como o estudado neste estagio .

Dessa forma, este estágio supervisionado tornou-se válido, pelo fato de através do mesmo, teve-se a oportunidade da aplicação da teoria exposta na universidade.

# **7-Bibliografia**

- > CARVALHO, M. Pacheco de. Curso de Estradas: Estudos, Projetos e Locação de *Ferrovias e Rodovias.* Volume 1, editora Cientifica, Rio de Janeiro, 1966;
- > TopoEvn 4.0 CAD. Manual. *Perfil, Secao e Volume.* 1998.
- > FRAENKEL, Benjamin B. *Estradas de rodagem.* Rio de Janeiro, 1959. 196p;
- > LUDERITZ, Joao *Estradas de rodagem.* Porto Alegre, 1932. Livraria do Globo, 542p.
- > PEREIRA, Antonio Lopes. *Estradas: rodovias e ferrovias : projeto e construcao.* Rio de Janeiro, 1958. 600p;
- > Notas de aula da disciplina Estradas;

# **8 - Anexos**

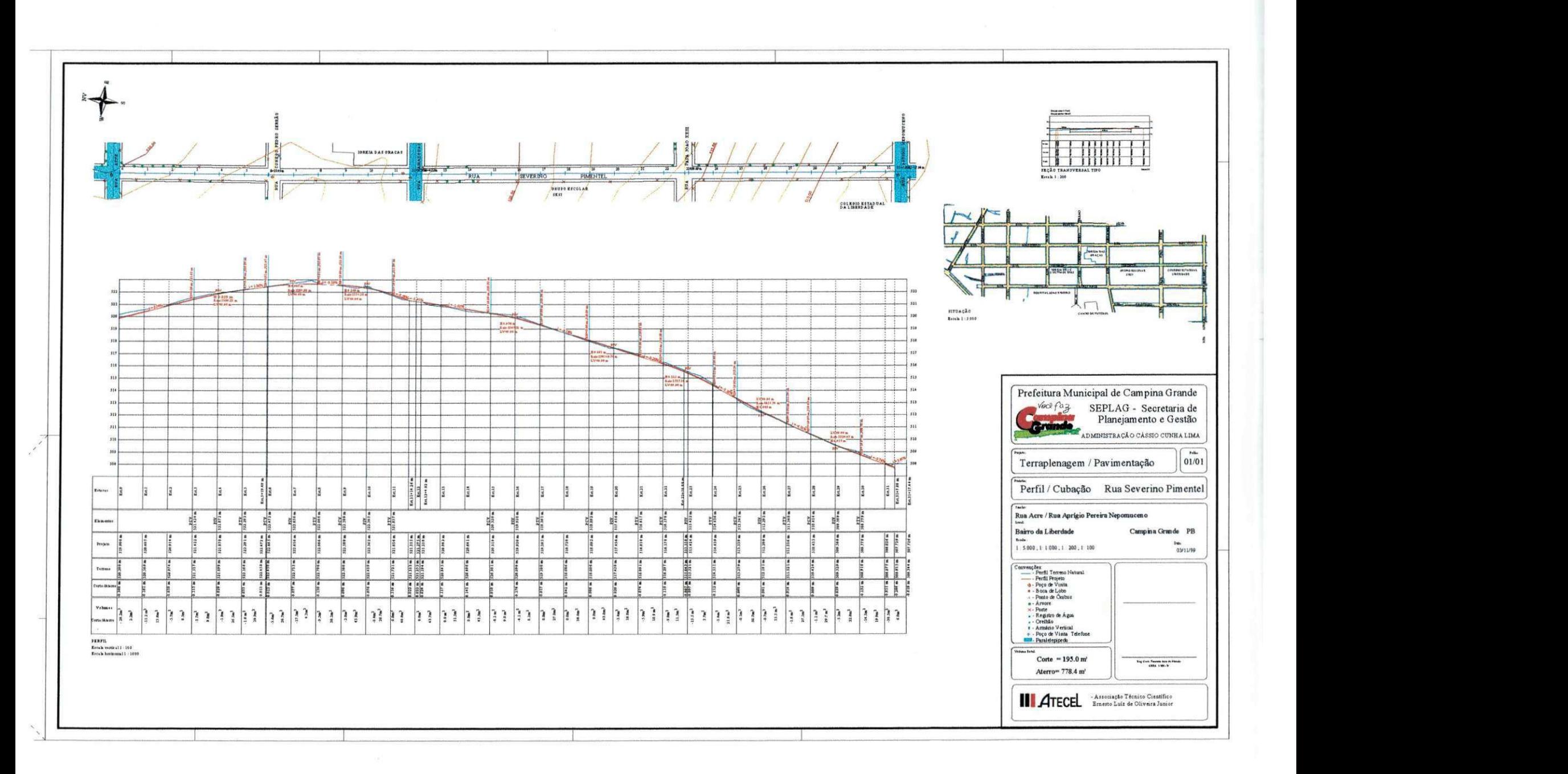